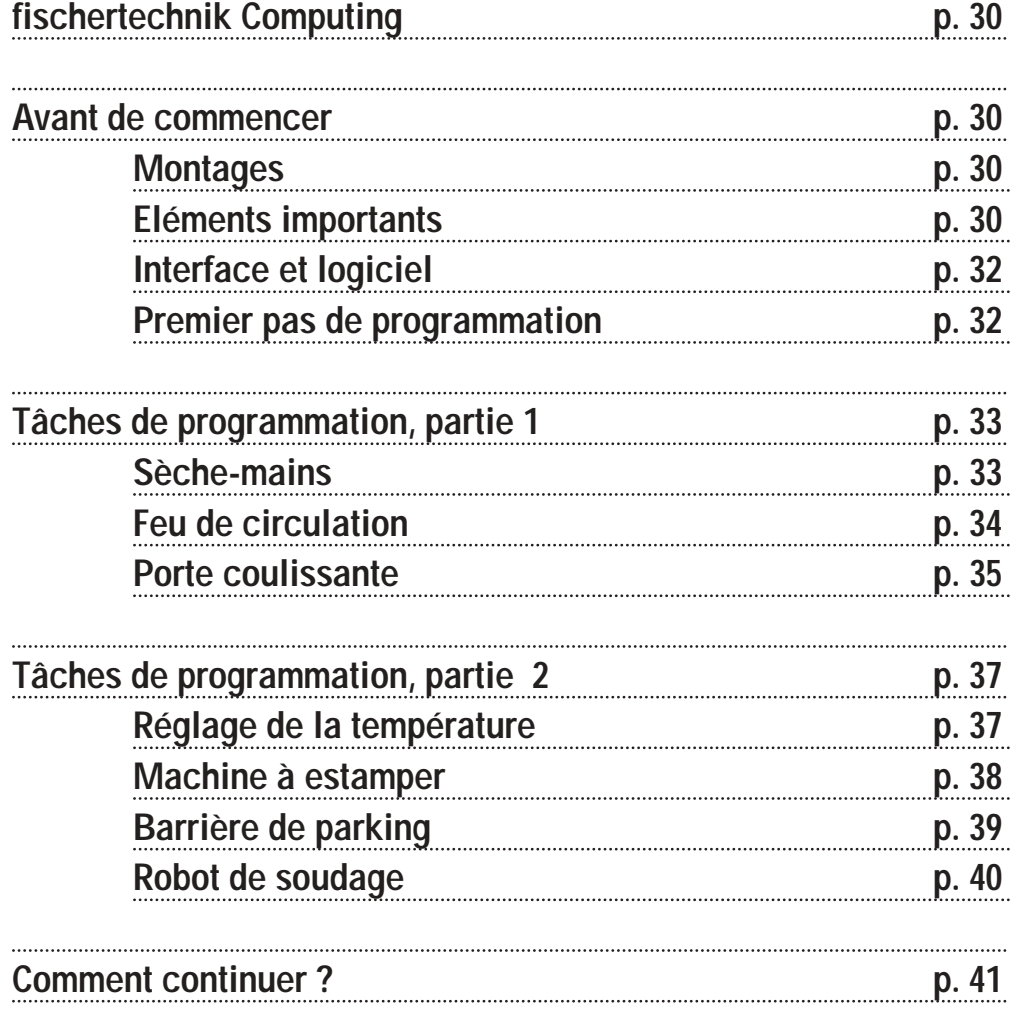

**Table des matières**

**F**

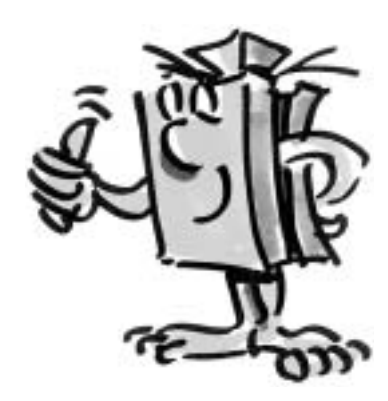

### **fischertechnik Computing**

**F**

■ Bienvenue dans notre « monde informatisé du computing ». Chez fischertechnik, le terme « computing » signifie la programmation et la commande de modèles par un PC.

Le jeu de construction ROBO Starter Set est l'entrée idéale dans ce monde. Vous pouvez construire en très peu de temps 8 modèles différents, allant du sèche-mains via la barrière de parking jusqu'au robot de soudage en vous conformant aux instructions de montage. Les modèles sont reliés au PC via l'interface « ROBO I/O-Extension », référence 93294.

(Note : vous pouvez également utiliser l'interface ROBO référence 93293). Ensuite, vous programmez les modèles rapidement et en toute facilité grâce au logiciel de programmation graphique ROBO Pro. L'introduction suivante doit vous permettre de vous orienter rapidement dans le monde du computing. Elle explique d'abord comment il faut procéder au début et décrit les étapes suivantes. De plus, elle contient des exercices de programmation pour tous les modèles du jeu de construction. Naturellement, des conseils pour la solution correcte ne manquent pas. Il est décrit comment vous devez programmer les modèles à l'aide du logiciel ROBO Pro. Vous verrez, ça fait vraiment du plaisir. Alors, allez-y !

### **Avant de commencer Montages**

#### ■ Quels sont les éléments contenus dans la boîte de construction ? D'abord, elle contient de nombreux éléments de construction de fischertechnik, un moteur, des lampes et des détecteurs ainsi qu'une instruction de montage en couleur pour la construction de 8 modèles différents. Nous nous consacrons en premier à ce sujet.

Lorsque vous avez déballé tous les éléments de construction, il faut d'abord monter quelques composants avant de pouvoir commencer (par ex. câbles et fiches). Ces éléments sont décrits en détail dans l'instruction de construction sous « Aides de montage et remarques ». Faites cela en premier.

### **Eléments importants**

#### **Moteur**

Ce moteur entraîne les modèles de fischertechnik. Il fonctionne avec une tension de 9 volts :-- (tension continue). La puissance maximale s'élève à 1,1 watt environ pour une vitesse de 7000 tours par minute.

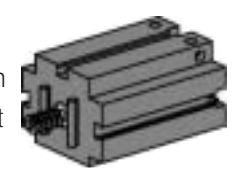

**fischertechnik** 

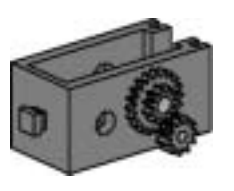

#### **Engrenage**

Un engrenage est enfiché sur le moteur afin de réduire le nombre de tours. La démultiplication s'élève, y compris la vis sans fin du moteur et la roue dentée avec l'arbre de sortie 64,8 : 1

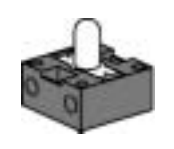

#### La boîte de construction contient deux lampes différentes :

#### **Lampe ronde**

Il s'agit là d'une ampoule usuelle pour une tension de  $9V = 1$  et une consommation de courant de 0,1A (ampère) environ.

#### **Lampe à lentille**

Cette lampe contient une lentille qui focalise la lumière. Elle ressemble à la lampe ronde ; il faut faire attention à ne pas les confondre. Le socle à fiche de cette lampe est gris, tandis que la lampe ronde est dotée d'un socle blanc, en vue d'une meilleure différenciation. La lampe à lentille est nécessaire pour la construction d'une barrière lumineuse. Caractéristiques techniques : 9V = 10,15A

#### **Phototransistor**

Le phototransistor est aussi appelé « détecteur de luminosité ». C'est une « sonde » qui réagit sur la luminosité.

Dans le cas d'une barrière lumineuse, il est le pendant de la lampe à lentille. Lorsque la luminosité est élevée, donc lorsque le transistor est illuminé par la lampe à lentille, il conduit du courant. Lorsque le faisceau de lumière est interrompu, le transistor ne conduit pas de courant.

Attention : lors du raccordement du phototransistor à l'alimentation en courant, vous devez veiller à la polarité correcte : rouge = plus

#### **Touche**

La touche est également appelée détecteur de contact. Lorsque le bouton rouge est actionné, une commutation est activée mécaniquement, le courant circule entre les contacts 1 (contact central) et 3. Simultanément, le contact entre les raccords 1 et 2 est interrompu. Ainsi, vous pouvez utiliser la touche de deux manières différentes :

En tant que « contact de fermeture » : Les contacts 1 et 3 sont raccordés. Touche actionnée : le courant circule. Touche pas actionnée : le courant ne circule pas.

En tant que « contact d'ouverture » : Les contacts 1 et 2 sont raccordés. Touche actionnée : le courant ne circule pas. Touche pas actionnée : le courant circule.

#### **Résistance NTC**

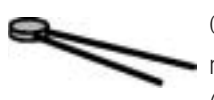

Cet élément est un détecteur de chaleur qui permet de mesurer les températures. A 20°C, la résistance s'élève à 1,5kΩ (kilo-ohm). NTC signifie « coefficient de température négatif ». Cela

signifie tout simplement que la valeur de résistance baisse lorsque la température augmente. Les informations fournies par les détecteurs (par ex. clair-sombre, actionnée – pas actionnée, valeur de température) peuvent être transmises au PC via l'interface, comme nous verrons plus tard, et un moteur par exemple peut ensuite être programmé à l'aide du logiciel de sorte qu'il ouvre une porte dès que la barrière lumineuse est interrompue.

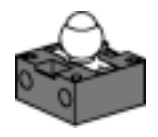

**F**

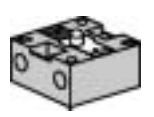

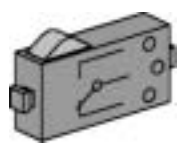

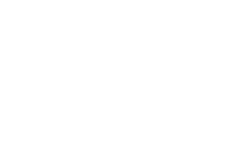

 $-30$ 

 $2^{\circ}$ 

 $-1<sub>O</sub>$ 

#### **Interface et logiciel**

**F**

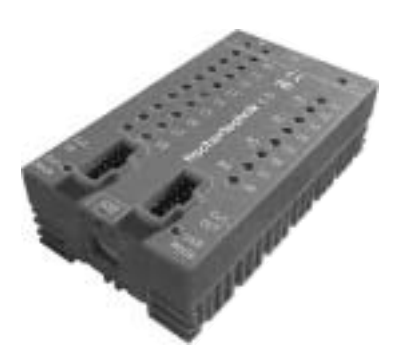

■ Avant de commencer à construire des modèles et d'élaborer des programmes, vous devez installer le logiciel de commande ROBO Pro sur votre PC et raccorder ensuite l'interface « ROBO I/O-Extension » par l'interface USB à votre PC.

Comment cela fonctionne est décrit exhaustivement dans le manuel du ROBO Pro, dans les chapitres 1 et 2. Lorsque vous respectez ces instructions, vous devriez pouvoir démarrer sans difficultés le logiciel et l'interface. Il est cependant nécessaire d'installer le pilote USB respectif lors du premier raccordement de l'extension ROBO I/O à l'ordinateur. Le fonctionnement est identique à celui de l'interface ROBO selon description donnée dans le manuel du logiciel ROBO Pro au chapitre 1.2. Pour l'interface, vous avez en plus besoin du dispositif d'alimentation en courant de fischertechnik avec une tension de 9V = et un ampérage de 1000mA (par ex. le Energy Set ou le Accu Set). Nous vous souhaitons beaucoup de succès lors de l'installation et du raccordement du logiciel et de l'interface. Ensuite, continuez avec les étapes suivantes.

### **Premier pas de programmation**

■ Dès que le matériel et le logiciel fonctionnent, vous pouvez commencer avec la programmation. Pour cela, consultez d'abord de nouveau le manuel ROBO Pro. La description de la programmation figurant dans les chapitres 3 et 4 est

optimale. C'est pour cette raison que nous nous référons à ce manuel à cet endroit. Lisez les deux chapitres soigneusement.

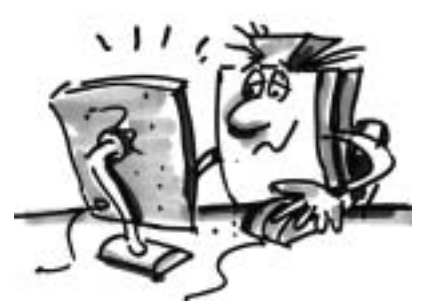

Pour tester le premier programme de commande que vous développez, vous pouvez utiliser le modèle « commande par moteur » de la boîte de construction ROBO Starter.

Montez ce modèle à l'aide des instructions de construction et testez votre premier programme sur ce modèle.

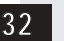

■ Après avoir lu les chapitres 3 et 4 du manuel ROBO Pro, vous pouvez maintenant programmer quelques modèles de la boîte de construction ROBO Starter. Alors, allons-y immédiatement. A chaque fois que vous avez terminé et câblé un modèle, contrôlez, à l'aide du test d'interface, si toutes les sorties et entrées sont correctement raccordées à l'interface et si les détecteurs,

les moteurs et les lampes fonctionnent impeccablement.

■ Dans votre école, de nouveaux sèche-mains ont été installés à côté des lavabos. Ceux-ci sont pourvus d'une barrière lumineuse par laquelle on peut mettre le ventilateur en et hors circuit. Montez d'abord le modèle comme décrit dans les instructions de construction.

# **Tâches de programmation, partie 1**

**F**

#### **Sèche-mains**

#### **Tâche 1 :**

**Maintenant, le sèche-mains doit être programmé de sorte que le ventilateur est mis en marche et arrêté après 5 secondes dès que la barrière lumineuse est interrompue.** 

#### **Conseils de programmation :**

- Dans le déroulement du programme, mettez d'abord la lampe pour la barrière lumineuse à la sortie M2 en circuit. Ensuite, attendez une seconde afin que le phototransistor ait le temps de réagir sur la lumière. Ce n'est que dans ce cas que la barrière lumineuse fonctionne correctement.
- Ensuite, vous consultez le phototransistor au niveau de l'entrée I1. Une valeur 1 (barrière lumineuse non interrompue) signifie que l'entrée doit être consultée en permanence dans une boucle.
- Dès que la valeur passe à 0 (barrière lumineuse interrompue), vous mettez le moteur M1 en circuit puis hors circuit après 5 secondes.
- Le tout continue par une nouvelle consultation du phototransistor etc.

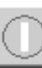

Démarrez votre programme en appuyant sur le bouton et contrôlez s'il fonctionne correctement. Dans l'affirmative, vous êtes sur la bonne voie pour devenir un programmateur professionnel ROBO Pro.

Tentez de trouver l'origine si le programme ne fonctionne pas :

- Le test d'interface permet de contrôler si toutes les entrées et sorties fonctionnent et si elles ont été correctement raccordées.
- Vous pouvez suivre le déroulement du programme en cours à l'aide des éléments marqués en rouge. Ceci permet de découvrir rapidement les erreurs éventuellement intervenues.
- Et pour terminer, vous pouvez comparer votre programme avec le programme préparé à titre d'exemple « Sèche-mains 1.rpp » à votre disposition dans

C:\Programmes\ROBO Pro\Exemples de programmes\ROBO Starter ou

C:\Programmes\ROBO Pro\Exemples de programmes\Computing Starter

Nous modifions légèrement la tâche après la maîtrise de ce premier exemple pour en faire la :

# $1s$  $11$ M1 5s M1

**33**

**Partie 1**

#### **Tâche 2 :**

**Le directeur qui veut toujours économiser de l'énergie n'est pas content du fait que le sèche-mains continue à fonctionner pendant un certain temps bien que les mains soient déjà sèches. Il vous demande de réaliser le programme de sorte que le ventilateur s'arrête dès que les mains sont retirées. Ce n'est certainement pas de problème pour vous !**

#### **Conseils de programmation :**

- Vous consultez le phototransistor l1 avec une bifurcation comme pour le premier programme. Mettez le moteur M1 en circuit si la valeur est 0 et le hors circuit si la valeur est 1 et ainsi de suite
- Cette tâche est également disponible comme programme de secours préparé du nom de « Sèche-mains 2.rpp ».

#### **Feu de circulation**

**F**

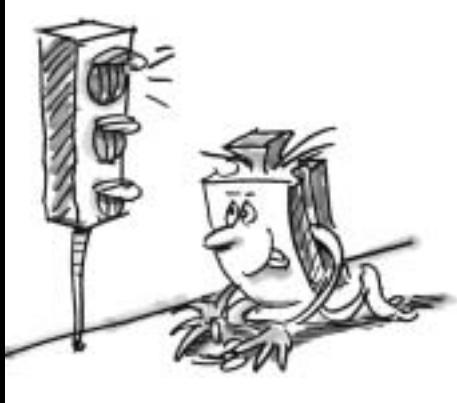

■ Un feu de circulation a été installé devant votre maison. Etant donné que le monteur de l'entreprise d'installation de feux de circulation n'a que peu temps, vous lui proposez de vous occuper à sa place de la programmation de la commande du feu de circulation.

Le monteur vous explique comment la commande doit fonctionner. Mais il faut d'abord monter le modèle.

#### **Tâche 1 :**

- **Normalement, le feu de circulation doit être sur vert.**
- **Lorsque la touche I1 est actionnée par un piéton, le feu de circulation doit passer, 3 secondes plus tard, au jaune et après 4 secondes au rouge.**
- **La phase rouge doit durer 10 secondes, la phase rouge jaune suivante doit durer 3 secondes avant de passer de nouveau au vert.**

#### **Conseils de programmation :**

- Les différentes lampes appartiennent aux sorties d'interface suivantes :
	- Rouge M1
	- Jaune M2
	- Vert M3
- Mettez les lampes en circuit et hors circuit l'une après l'autre afin d'obtenir le déroulement souhaité.
- Exemple du programme :

C:\Programmes\RoboPro\Exemples de programmes\ROBO Starter\Feu tricolore 1.rpp ou C:\Programmes\RoboPro\Exemples de programmes\Computing Starter\Feu tricolore 1.rpp

**Partie 1 34**

#### **Tâche 2 :**

**Le jour suivant, le monteur de l'entreprise d'installation de feux de circulation vous appelle.** 

**Il a oublié de vous dire qu'un commutateur I2 se trouve dans la boîte de commutation sur le trottoir, celui-ci devant commuter le feu de circulation sur jaune clignotant dès qu'il est actionné.** 

**Vous assurez au monteur d'intégrer cette fonction dans le programme.**

#### **Conseils de programmation :**

- Consultez l'entrée l2 avec une bifurcation supplémentaire. L'actionnement du bouton l2 devrait provoquer le clignotement. La commande du feu de circulation fonctionne par ailleurs comme pour la tâche 1.
- Vous obtenez le clignotement par la mise en circuit et hors circuit de la lampe M2 à intervalles de 0,5 seconde. Servez-vous d'un sous-programme à cet effet. La création d'un sous-programme est décrite dans le chapitre 4 du manuel ROBO Pro.
- Exemple du programme : Feu tricolore 2.rpp. Mais tentez d'abord de trouver la solution par vos propres moyens avant de consulter l'exemple. Bonne chance !

■ Le supermarché dans lequel vous travaillez de temps en temps pour mettre les produits dans les rayons a une nouvelle porte d'entrée. Pour celle-ci, il faut encore élaborer le logiciel de commande. Le directeur de la succursale sait que vous êtes un expert de la programmation et il vous demande de vous en occuper. D'abord, vous montez toutefois le modèle.

### **Tâche 1 :**

**Lorsque la touche I3 est actionnée, la porte doit s'ouvrir et se fermer au bout de 5 secondes.**

#### **Conseils de programmation :**

- Fermez d'abord la porte. Elle adopte alors sa position de départ.
- Consultez ensuite le bouton l3. La porte devrait s'ouvrir lors de son actionnement.
- Refermez la porte après 5 secondes.
- Exemple du programme : Porte 1.rpp

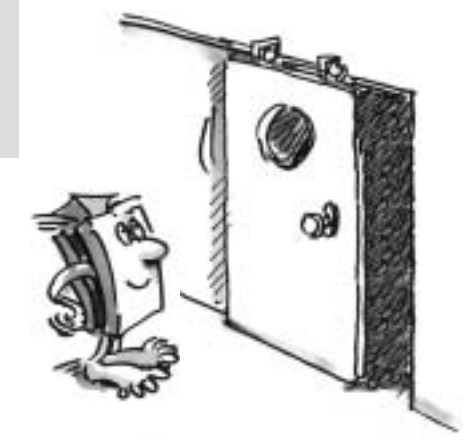

**Porte coulissante**

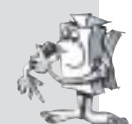

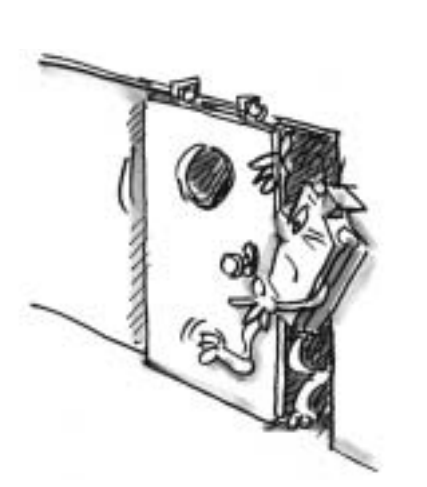

**F**

#### **Tâche 2 :**

**Votre commande de porte fonctionne impeccablement. Toutefois, lorsque le premier client se coince une jambe dans la porte parce qu'il est entré par la porte juste au moment où elle se fermait, vous décidez d'améliorer le programme. La porte dispose d'une barrière lumineuse qui doit éviter que la porte soit fermée lorsque quelqu'un passe par la porte. Vous désirez étendre le programme de sorte que :**

- **1. la porte n'est fermée que lorsque la barrière lumineuse n'est pas interrompue,**
- **2. la porte s'ouvre de nouveau lorsque la barrière lumineuse est interrompue pendant que la porte se ferme,**
- **3. la porte s'ouvre même sans appuyer sur le bouton, lorsqu'elle est déjà fermée, dès que la barrière lumineuse est interrompue.**

#### **Conseils de programmation :**

- Comme dans le cas du sèche-mains, allumez d'abord la lampe pour la barrière lumineuse et attendez une seconde avant de continuer le déroulement.
- Appelez partout où cela est nécessaire les données du phototransistor et ouvrez la porte lorsque le phototransistor délivre la valeur 0.
- Projet terminé : porte 2.rpp

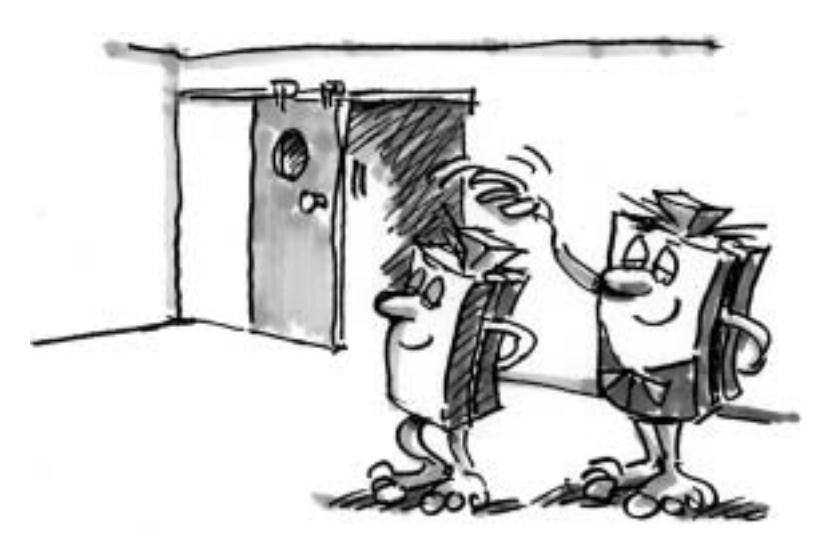

Fini! Votre chef est fier de vous ! La porte fonctionne maintenant impeccablement et en toute sécurité

### **fischertechnik**

**Partie 1 36**

■ Avant de vous attaquer à la deuxième partie des tâches de programmation, vous devriez de nouveau consulter le manuel ROBO Pro.

Exécutez soigneusement son chapitre 5. Basculez sur le niveau 3 dans ROBO Pro.

Lentement, les tâches de programmation deviennent plus difficiles. Nous utilisons les entrées analogiques, les éléments de commande, les opérateurs et les variables.

Mais lorsque vous lisez le manuel ROBO Pro attentivement, cela ne posera aucun problème.

■ Une nouvelle installation de conditionnement d'air a été installée chez vous, à la maison. Naturellement, vous avez immédiatement demandé à l'installateur comment le réglage de la température fonctionne. Il vous a expliqué qu'une sonde de température mesure constamment la température existante. Dès qu'une valeur limite supérieure est dépassée, le refroidissement démarre. Lorsque par contre, une valeur limite

inférieure est sous-dépassée, le refroidissement s'arrête et le chauffage se met en marche. Maintenant, vous voulez essayer, à l'aide du modèle « réglage de la température », de programmer un tel circuit de réglage. Construisez d'abord le modèle.

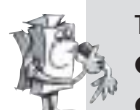

#### **Tâche :**

- **Le chauffage est simulé par la lampe à lentille M2.**
- Le ventilateur à la sortie M1 sert de « groupe de refroidissement ».
- **Pour mesurer la température, nous utilisons la résistance NTC à l'entrée AX.**
- **Programmez le modèle de sorte qu'au-dessus d'une température déterminée, le chauffage est mis hors circuit et que le ventilateur est mis en circuit. Celui-ci doit refroidir jusqu'à ce qu'une valeur limite inférieure soit atteinte. Ensuite, le ventilateur doit être mis hors circuit et le chauffage en circuit.**
- **La valeur actuelle de l'entrée analogique doit être indiquée sur un appareil de mesure et par un affichage en texte en clair.**

# **Tâches de programmation, partie 2**

**F**

### **Réglage**

#### **de la température**

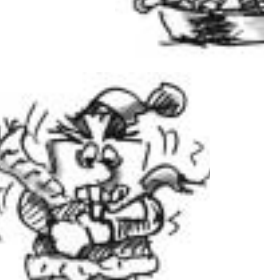

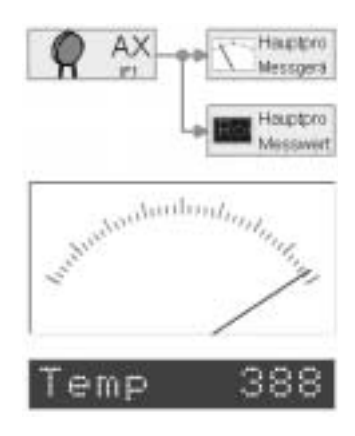

**F**

#### **Conseils de programmation :**

- Attention : la valeur ohmique de la résistance NTC baisse lorsque la température augmente. La valeur limite supérieure de la température est donc la valeur la plus petite de AX. Lorsque cette valeur limite est atteinte, le ventilateur doit être mis en circuit. La valeur limite inférieure de la température est la valeur la plus grande de AX. Lorsque cette valeur limite est atteinte, le chauffage doit être mis en circuit.
- Vous pouvez constater la valeur AX existante à température ambiante à l'aide du test d'interface. Mettez la lampe M2 en circuit et observez la chute de la valeur. Mettez ensuite le ventilateur en circuit et observez la montée de la valeur. Choisissez les valeurs limites de chauffage et de refroidissement en conséquence.
- Affichez la valeur de l'entrée analogique dans votre programme par l'affichage d'un texte et / ou d'un appareil de mesure (consultez également le manuel ROBO Pro, chapitre 8.1)
- Exemple du programme : Thermoregulateur.rpp

■ L'atelier à côté a investi dans une

#### **Machine à estamper**

machine très moderne pour découper les pièces en tôle. La machine est déjà installée. Malheureusement, le programmeur qui met l'installation en service ne peut venir qu'en deux semaines. Etant donné que l'atelier a immédiatement besoin de la machine, le propriétaire vous demande si vous ne seriez pas en mesure de faire fonctionner la machine. Vu qu'entre-temps, vous avez déjà acquises de nombreuses expériences de programmation, vous lui promettez de faire fonctionner la machine jusqu'au lendemain. Montez d'abord le modèle de la machine à estamper à l'aide des instructions de construction.

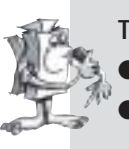

#### **Tâche 1 :**

- La machine doit découper une pièce en une seule opération avec 4 courses.
- **Elle ne doit démarrer que lorsque l'opérateur actionne les deux touches I3 et I4 (commande à deux mains) et que la barrière lumineuse n'est pas interrompue en même temps.**
- **Lorsque la barrière lumineuse est interrompue au cours d'une opération de travail, la machine s'arrête.**

#### **Conseils de programmation :**

- Pour la consultation simultanée des entrées I2 (barrière lumineuse), I3 et I4 (boutons), utilisez les éléments d'entrée de couleur orange et un enchaînement UND (consultez également le manuel ROBO Pro, chapitre 5.7)
- Servez-vous de l'élément de la boucle de comptage pour compter les 4 courses.
- Exemple du programme : Machine à estamper 1.rpp

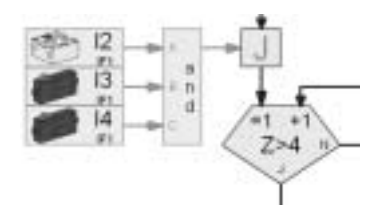

#### **Partie 2 38**

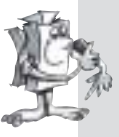

#### **Tâche 2 :**

**Afin de bien impressionner le propriétaire de l'atelier, vous procédez à une extension du programme de façon à ce qu'on puisse régler le nombre de courses par opération de travail à l'aide d'un régulateur coulissant et que le nombre de pièces fabriquées soit également affiché.**

#### **Conseils de programmation :**

- Compter les courses et les pièces fabriquées à l'aide de variables.
- Les régulateurs coulissants de réglage du nombre de course figurent parmi les éléments de commande décrits au chapitre 8 du manuel ROBO Pro.
- Exemple du programme : Machine à estamper 2.rpp

■ Samedi prochain, le nouveau parking couvert dans la ville doit être ouvert.

Aujourd'hui, la barrière pour l'entrée a

été montée. Etant donné que l'on sait entre-temps que vous êtes le meilleur programmeur de la ville, on vous demande de vous occuper de la programmation. Naturellement, vous êtes fier et vous commencez immédiatement avec le travail. Montez d'abord le modèle.

#### **Tâche 1 :**

- **En actionnant la touche I3, la barrière doit être ouverte.**
- **Lorsque la barrière est ouverte, le feu est vert.**
- **Ce n'est que lorsque le véhicule a passé la barrière, le feu passe au rouge et la barrière se referme.**

#### **Conseils de programmation :**

- Ecrivez un sous-programme pour l'ouverture et la fermeture de la barrière « Ouvrir » et « Fermer ».
- Mettez, dans le programme, d'abord la lampe pour la barrière lumineuse en circuit (M4) et commutez le feu ensuite sur rouge (M2).

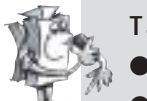

#### **Tâche 2 :**

- **Le jour d'ouverture, le parking couvert doit être libre pour les invités notables.**
- **Pour cela, les personnes autorisées à garer leur voiture reçoivent une combinaison secrète de 3 chiffres.**
- **La barrière ne doit s'ouvrir que lorsque le code direct est entré. Les chiffres doivent être entrés à l'aide d'un champ de commande.**
- **Les chiffres 1-6 doivent être utilisés. Le code correct est 352.**

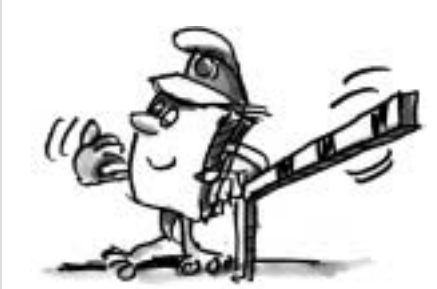

### **Barrière de parking**

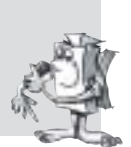

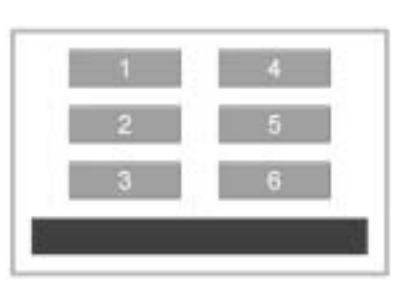

**F**

#### **Conseils de programmation :**

- Il est utile d'utiliser un propre sous-programme pour la serrure codée.
- Le chapitre 5.7 du manuel ROBO Pro décrit quelques possibilités de concevoir une serrure codée.
- L'entrée du code s'opère à l'aide de 6 boutons.
- Par l'instruction « texte » et un élément d'affichage, vous pouvez faire afficher un message si le code entré est correct ou incorrect.
- Exemple du programme : barriere 2.rpp

### **Robot de soudage**

■ L'atelier déjà mentionné ci-dessus a en plus acheté un robot de soudage. Etant donné que le propriétaire était très content de votre programmation de sa machine à estamper, il vous demande maintenant de faire fonctionner

son robot de soudage.

Montez d'abord le modèle selon les instructions de construction.

#### **Tâche :**

- **Le robot doit fixer le couvercle par un point de soudage à trois positions différentes d'un boîtier en métal.**
- **L'électrode de soudage est simulée par une lampe à lentille, les trois boîtiers en métal sont simulés par des pierres de construction jaunes.**
- **Le robot doit s'approcher des 3 positions l'une après l'autre et réaliser un soudage à chaque position.**
- **Ensuite, il doit retourner à sa position de départ et commencer de nouveau.**

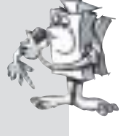

#### **Conseils de programmation :**

- Amenez d'abord le robot à la position de départ.
- Utilisez l'élément du compteur d'impulsions pour amener le robot sur les différentes positions
- Vous devez définir le nombre d'impulsions nécessaires pour chaque position par des essais.
- Servez-vous d'un sous-programme pour faire clignoter la lampe plusieurs fois durant l'opération de soudage.
- Exemple du programme : Robot de soudage.rpp

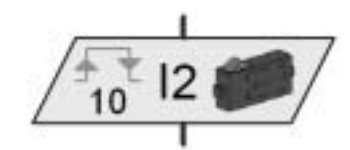

#### **Compteur d'impulsions**

**Partie 2 40**

■ Avec un peu de fantaisie, vous pouvez sans doute trouver d'autres tâches pour les modèles de la boîte de construction ROBO Starter et écrire les programmes correspondants. Le robot de soudage pourrait par exemple souder à une quatrième position ou il pourrait approcher les trois positions existantes plusieurs fois, dans une autre suite. Avec quelques éléments de construction supplémentaires, vous pourriez par exemple étendre le feu de circulation pour tout un carrefour au moyen d'une commande sophistiquée. Faites preuve d'imagination, il existe encore de nombreuses possibilités.

■ Les chapitres 7 et 8 du manuel ROBO Pro décrivent tous les éléments de programmation et de commande. Ces ouvrages sont très utiles en tant qu'ouvrage de référence. Il en vaut la peine de les lire !

■ De plus, il existe d'autres boîtes de construction Computing de fischertechnik. Le kit ROBO Mobile contient 7 robots déplaçables et un robot mobile. Ils peuvent être programmés de sorte qu'ils évitent par ex. les obstacles et qu'ils ne tombent pas de la table.

■ La boîte de construction Industry Robots II permet par exemple de construire un robot de préhension avec trois axes mobiles, que vous pouvez commander facilement avec la souris par le biais d'un programme dit d'apprentissage. Le robot enregistre les positions respectives et peut répéter le déroulement des opérations ainsi enregistré.

■ L'exploitation des modèles du boîtier de construction ROBO Starter est aussi possible à l'aide de ROBO Interface. Cette interface dispose d'une propre mémoire d'enregistrement des programmes ROBO Pro, ce qui permet de les utiliser indépendamment d'un PC. Le raccordement de ROBO I/O-Extension est possible comme module d'extension à cette interface. Ceci permet notamment d'accroître le nombre d'entrées et de sorties de l'interface ROBO. Le raccordement d'un total de 3 ROBO I/O-Extension à une interface ROBO est possible.

■ L'interface ROBO peut aussi communiquer par radio avec le PC ou d'autres interfaces ROBO à l'aide du lien de données ROBO RF Data Link. Ceci est particulièrement important pour les modèles mobiles, qui peuvent p. ex. jouer au foot ensemble.

■ Il va de soi que les modèles de différentes boîtes de construction se combinent entre eux et que tout ceci crée d'innombrables modèles innovateurs et de nouvelles tâches de programmation. Les possibilités offertes par le système fischertechnik-Computing sont pratiquement illimitées.

## **Comment continuer ?**

**F**

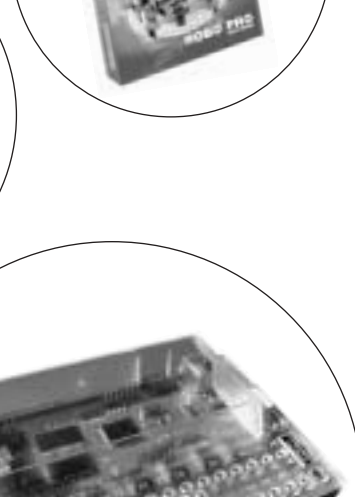

### **fischertechnik**

**Comment continuer ? 41**

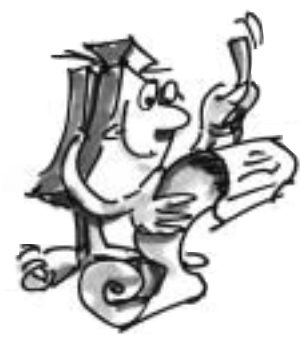

. . . . . . .

**F**

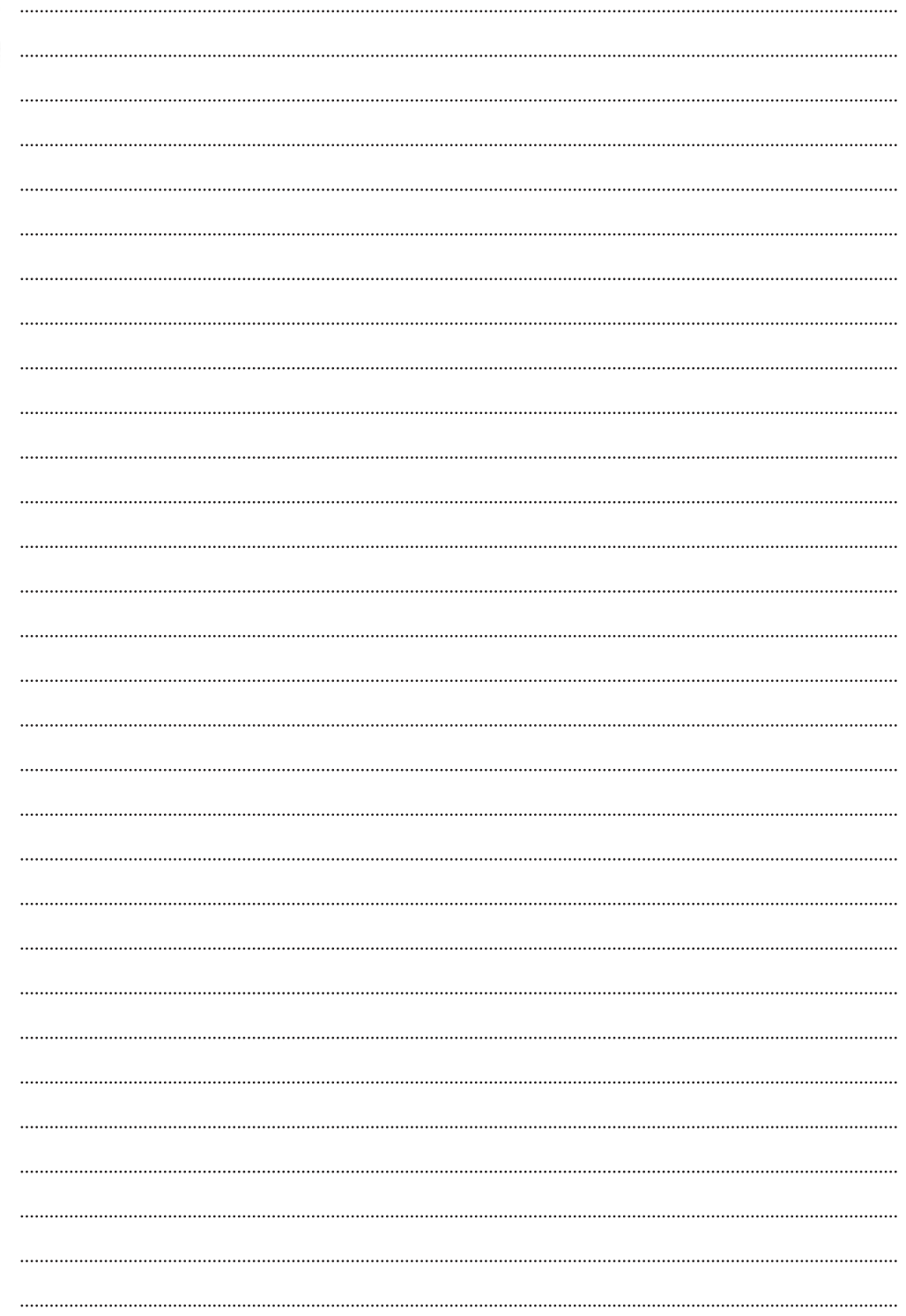